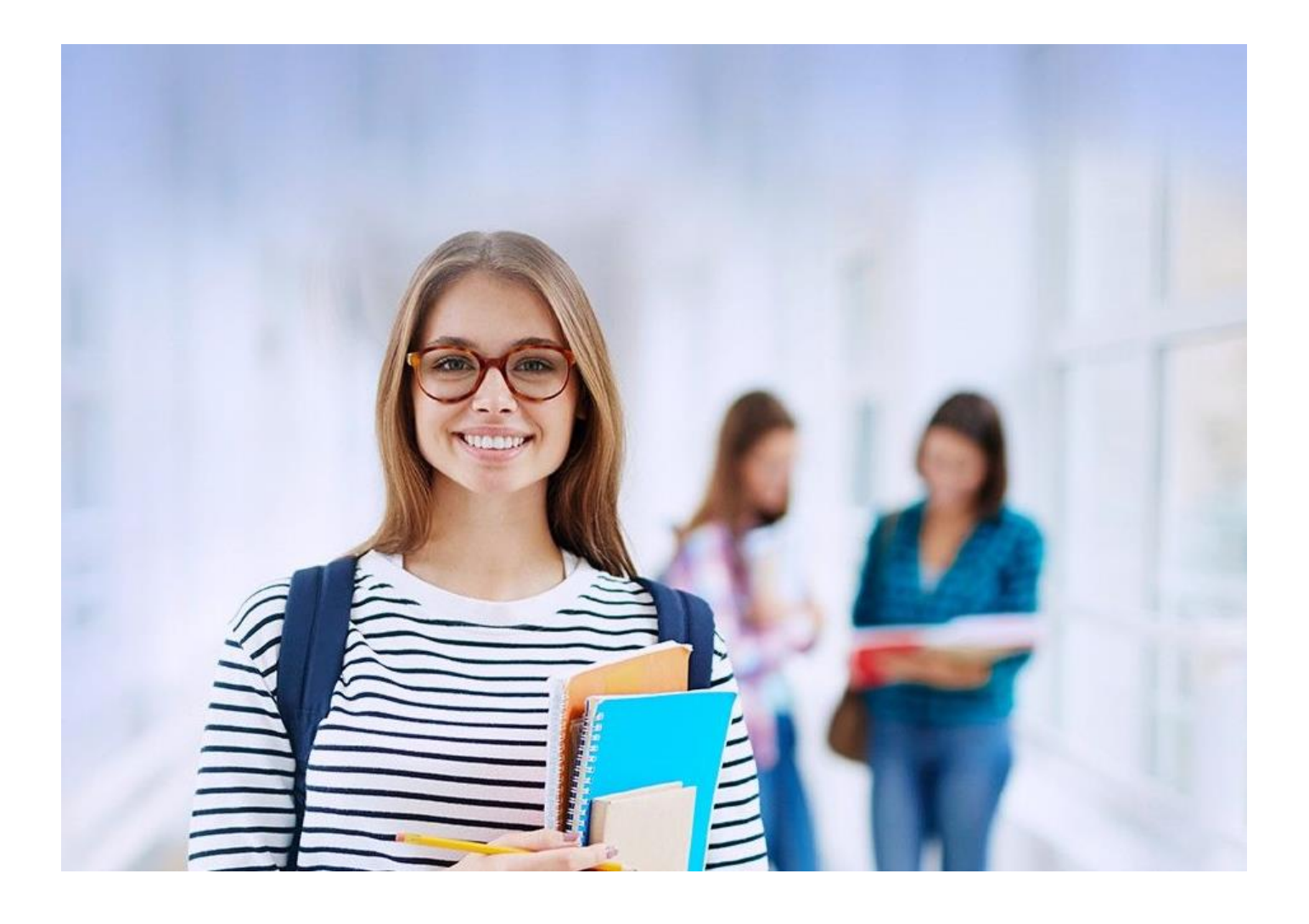

# NOVO FIES Cartilha do Estudante

**V2**

# Sumário

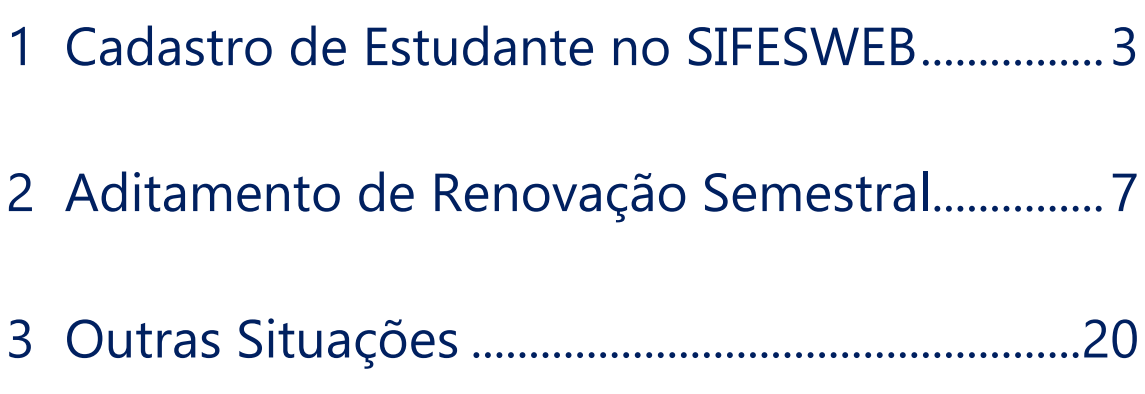

# <span id="page-2-0"></span>**1 Cadastro de Estudante no SIFESWEB**

Utilizando os navegadores Google Chrome ou Mozilla, o aluno deverá acessar ao sistema SIFES – Sistema de Financiamento Estudantil por meio do endereço <http://sifesweb.caixa.gov.br/>e clicar em "Cadastre-se.

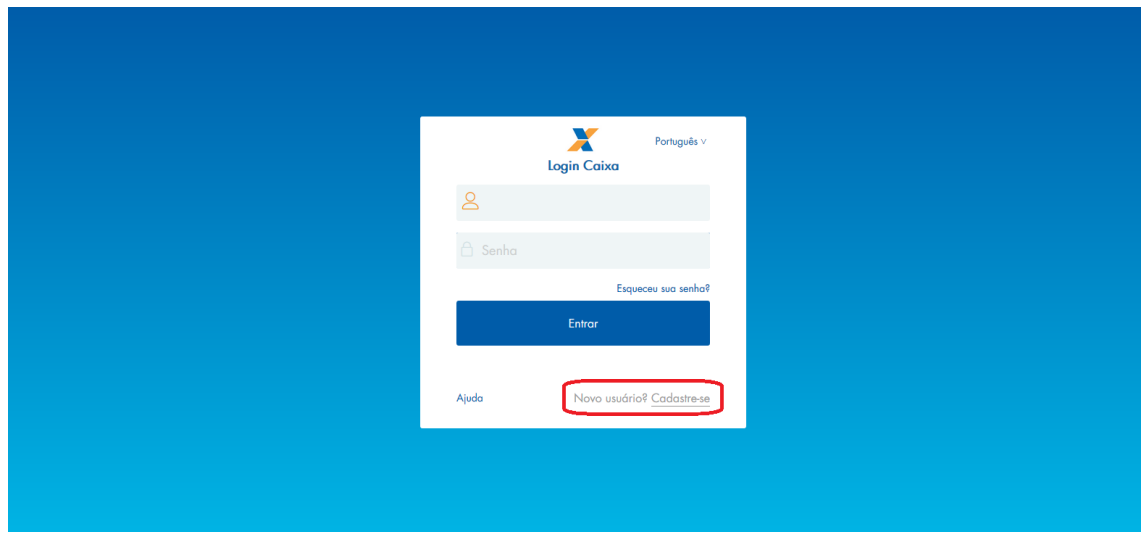

Na tela seguinte deverá preencher os dados de CPF, nome completo, e-mail e senha, que deve ser numérica, com 6 posições.

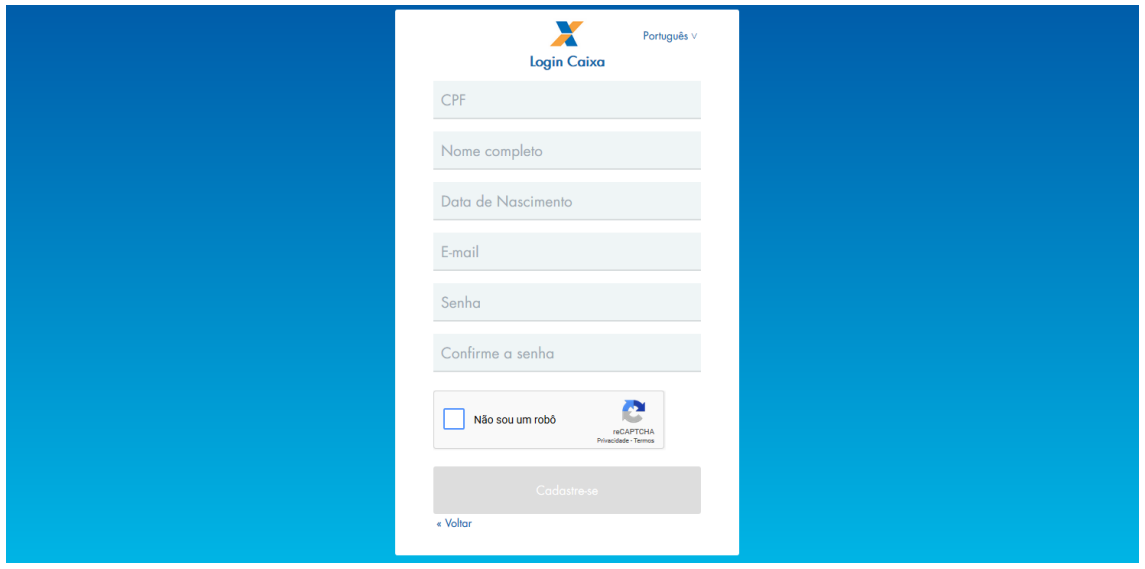

Após preencher as informações, o aluno deverá clicar em "Não sou um robô", selecionar as imagens solicitadas, clicar em "Verificar" e, em seguida, em "Cadastre-se".

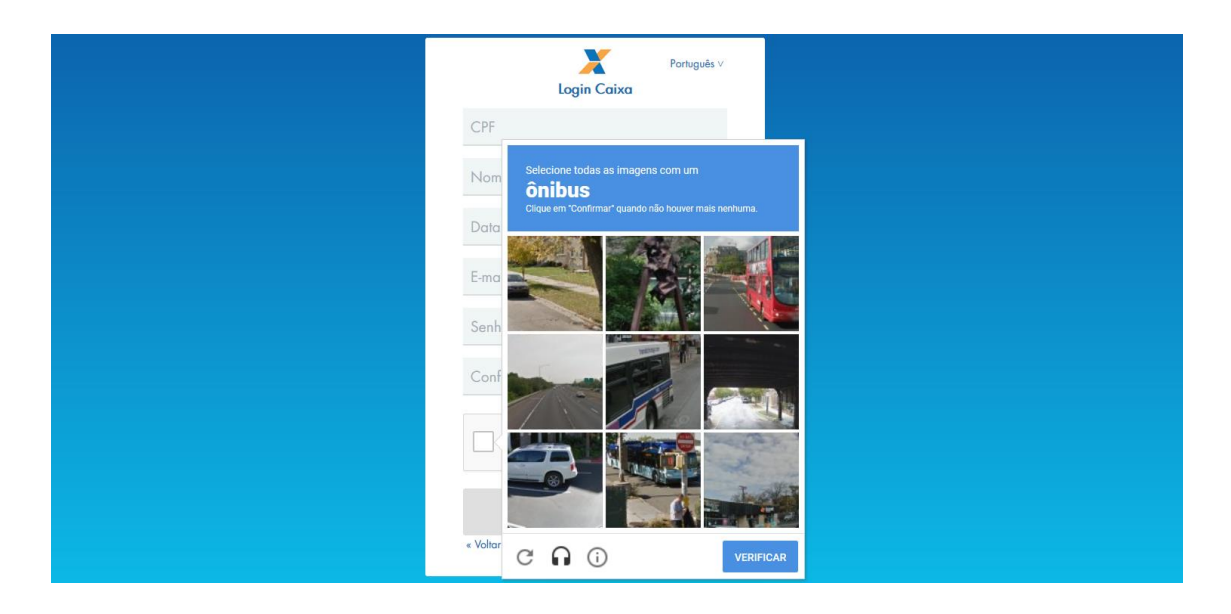

Será enviada mensagem com link para verificação do endereço de email informado.

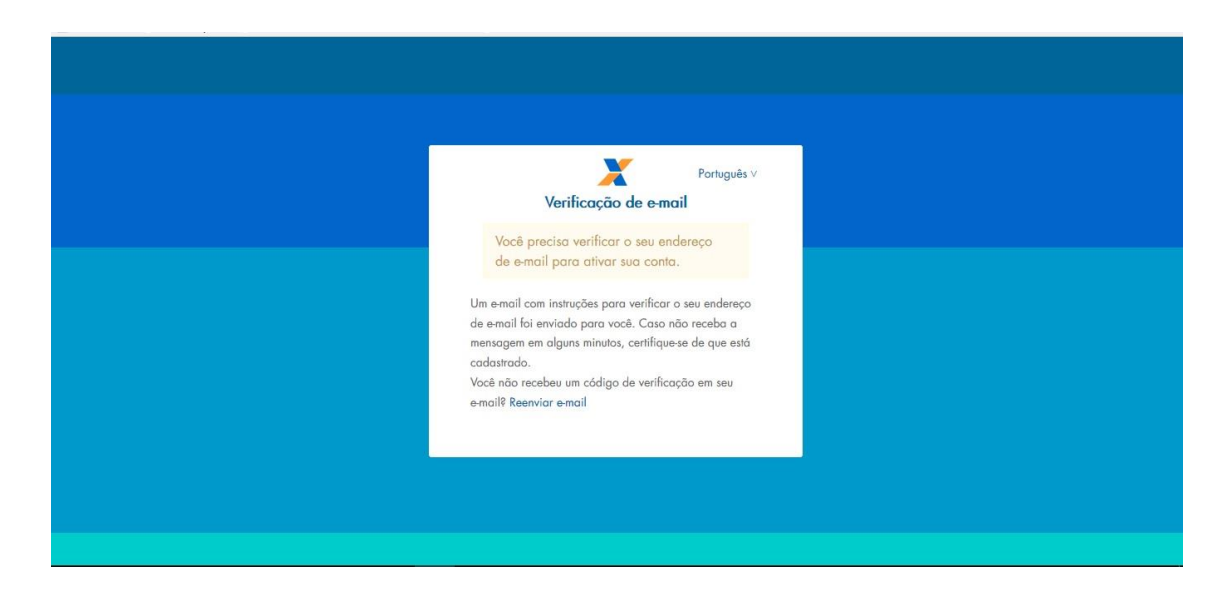

Ao receber a mensagem, o aluno deverá clicar no link para validar o e-mail.

Alguém criou uma conta Login Caixa com este endereço de e-mail. Se foi você, clique no link abaixo para verificar o seu endereço de email

https://login.caixa.gov.br/auth/realms/internet/login-actions/email-verification? code=BfHD9RsjD8Vp4MS4oJJVUImbblIrOr6iD\_CTvxt0b6I.75edd42a-dfbf-433e-a8bd-8c3d29d12b40&key=7EQFu7haha

Este link irá expirar dentro de 15 minutos.

Se não foi você que criou esta conta, basta ignorar esta mensagem.

O sistema confirmará a verificação do e-mail e redirecionará o aluno para a página de login.

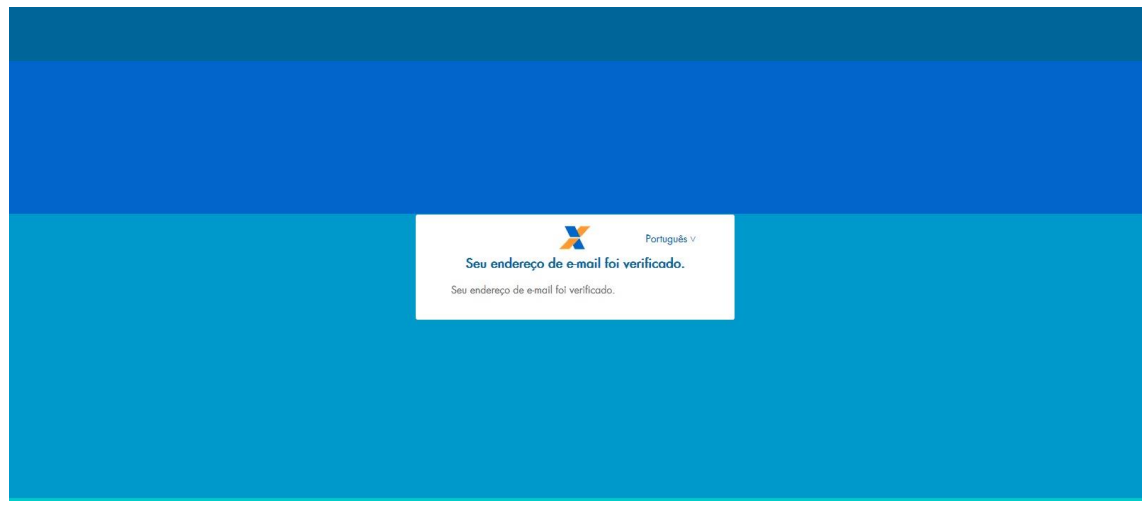

O aluno deverá informar o CPF e a senha cadastrados e clicar em "Entrar".

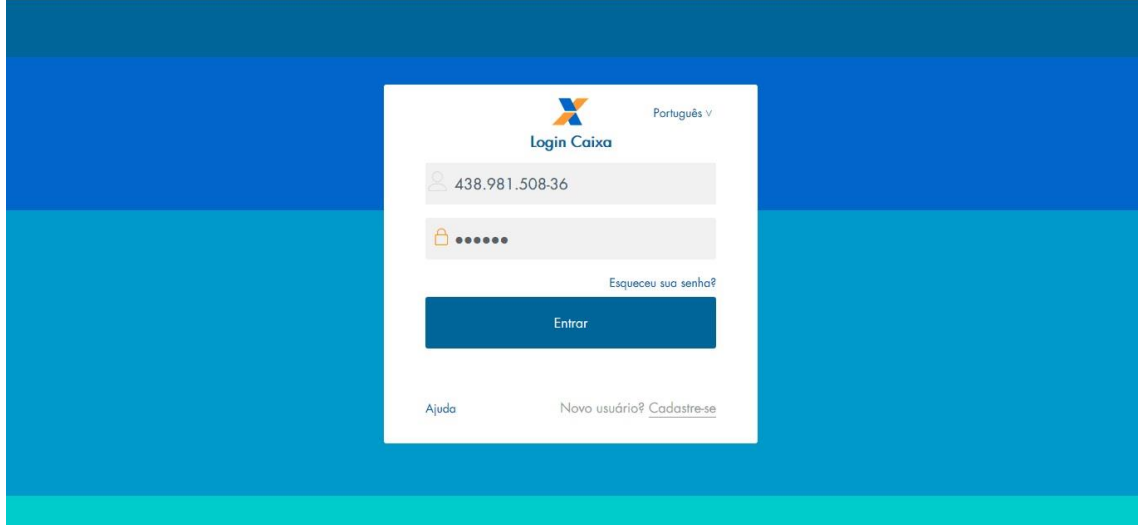

O sistema apresentará confirmação de cadastro e em seguida redirecionará o aluno para a página de login.

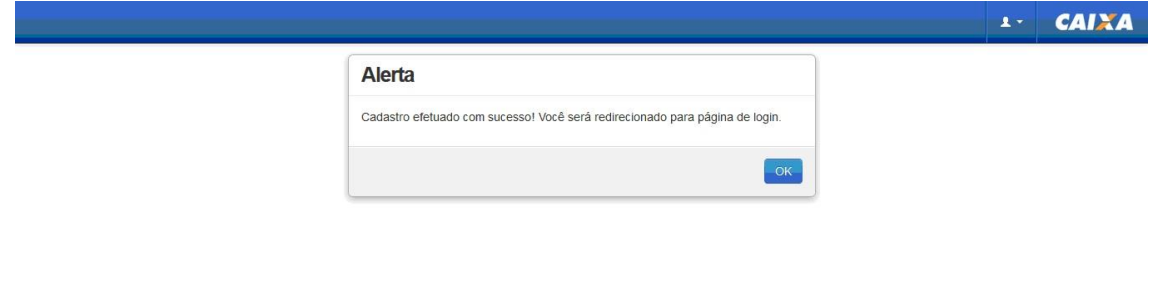

O aluno deverá informar, novamente, o CPF e a senha cadastrados e clicar em "Entrar".

CAIXA/CEDESB

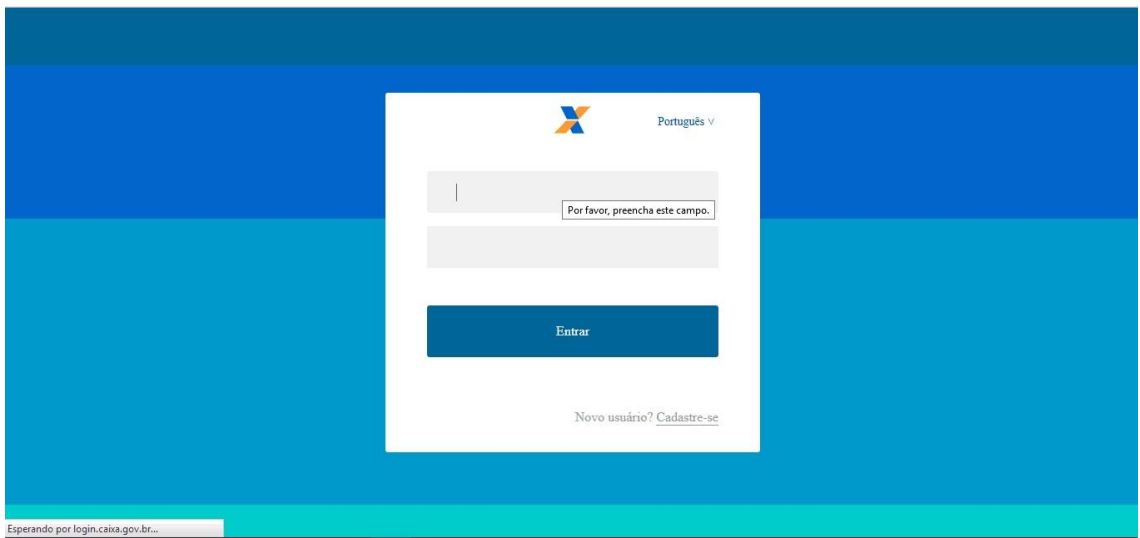

Em seguida, o aluno deverá clicar da opção de identificação do usuário, sinalizada pelo atalho **++**, disponível no canto superior esquerdo da tela, para fins de conferência dos dados.

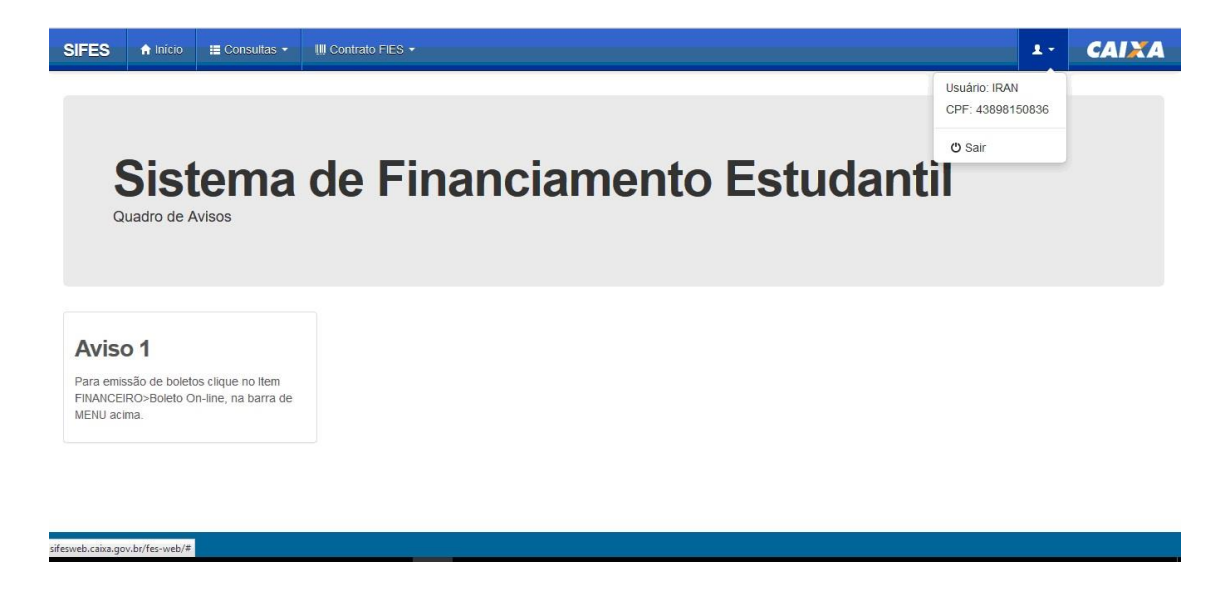

Com o acesso efetivado o aluno poderá realizar a validação de seu aditamento de renovação.

### **Na tentativa de acesso ou navegação no SIFES, caso o sistema apresente tela de erro, orientamos que o estudante limpe o seu histórico de navegação e realize novamente o login.**

# <span id="page-6-0"></span>**2 Aditamento de Renovação Semestral**

Os estudantes que realizaram Transferência administrativa, acordo entre o estudante e a IES, devem aguardar **NOV/2018** para primeiro solicitar a Transferência e somente depois o Aditamento de Renovação Semestral.

Os estudantes que solicitaram encerramento **não** realizam aditamento de renovação.

Os estudantes que realizaram a Suspensão 1/2018 devem realizar o Aditamento de Renovação ou solicitar a Suspensão para o 2/2018.

Os estudante que solicitaram a Suspensão 2/2018 não realizam aditamento de renovação.

Após o acesso, o estudante irá escolher no menu principal a opção: Contrato FIES > Manutenção > Aditamento Renovação

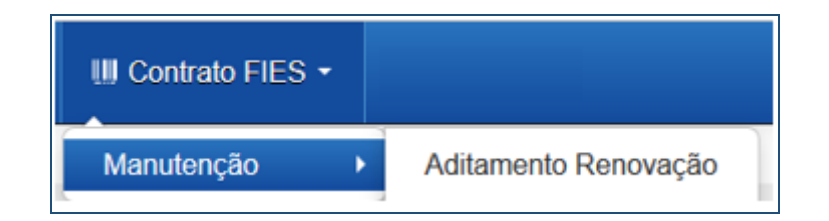

Ao acessar o Aditamento de Renovação, o SIFES trará todos os dados abaixo, o estudante deve verificar se todas as informações estão corretas:

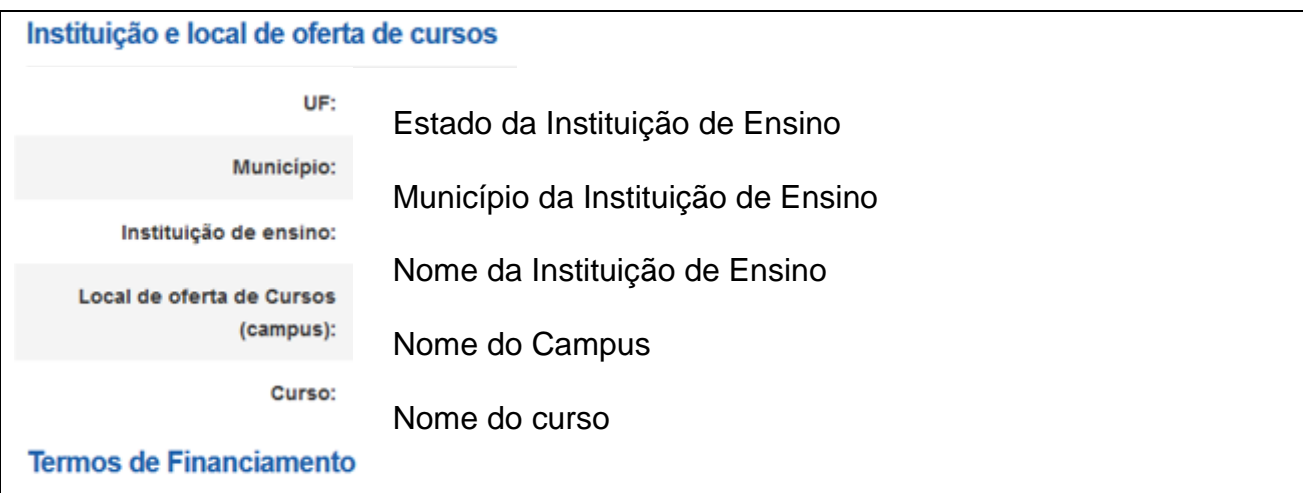

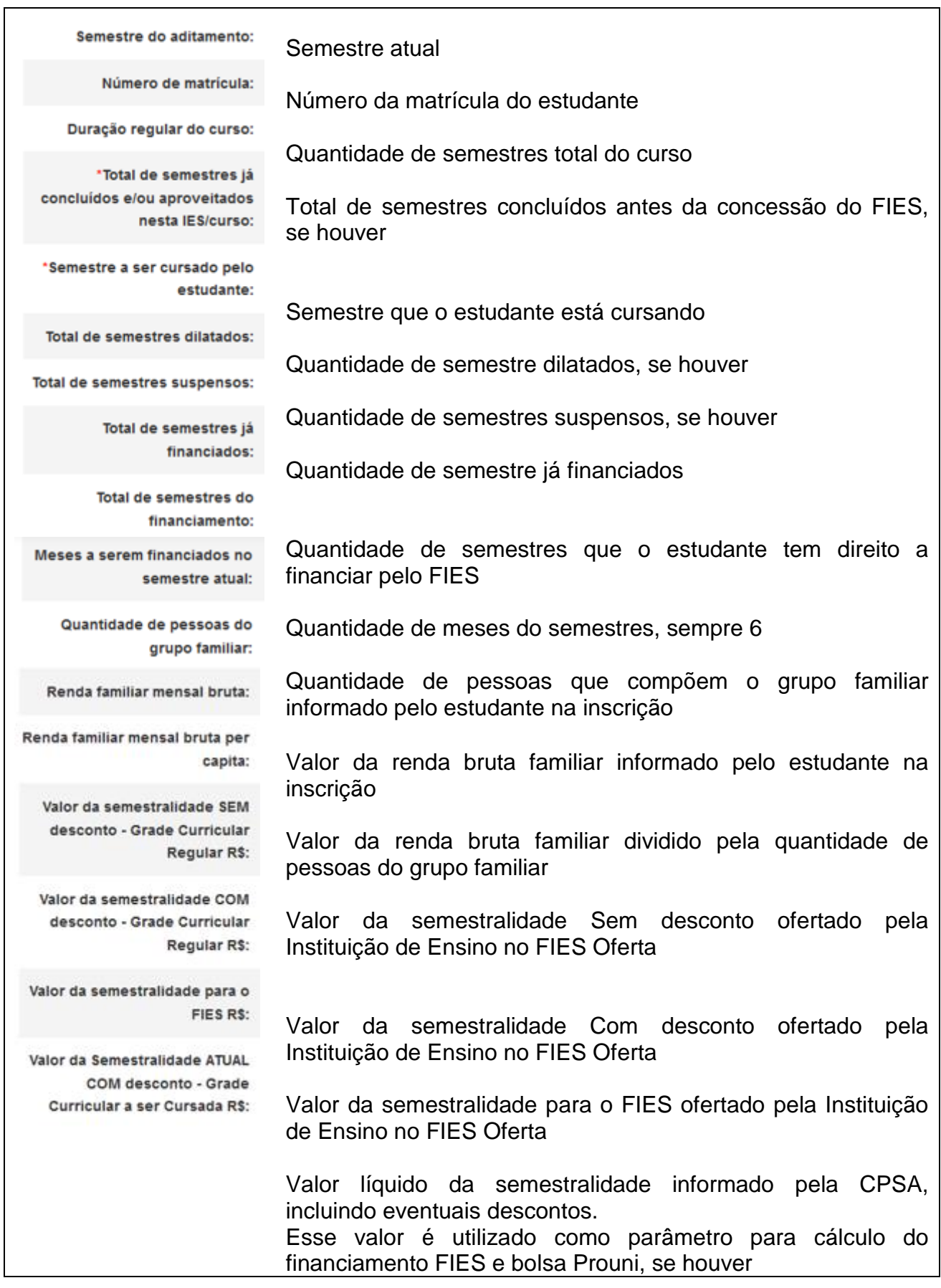

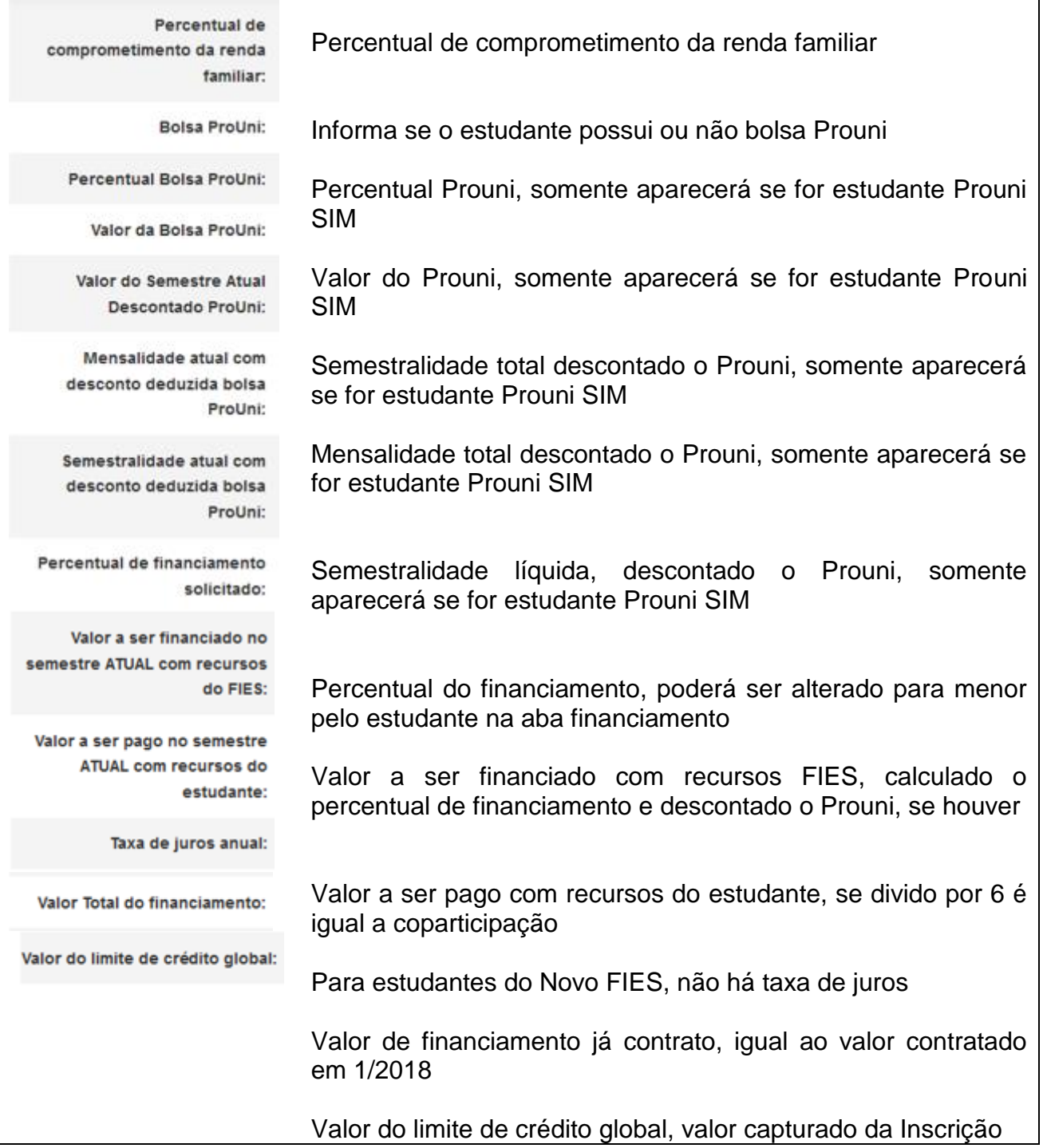

Após os dados o estudante terá que responder a um questionamento.

A pergunta possibilita que o estudante rejeite os dados informados e o aditamento será reiniciado para que a CPSA regularize as informações.

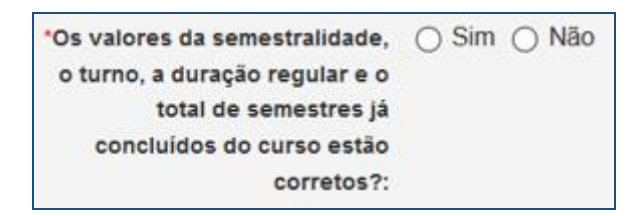

Caso o estudante não concorde com os valores, selecionará NÃO, CONFIRMA e o aditamento voltará para a CPSA.

# **O estudante deve procurar sua CPSA e solicitar a regularização da informação divergente.**

No caso das informações estarem corretas o estudante deve selecionar SIM para prosseguir.

Uma nova pergunta será apresentada:

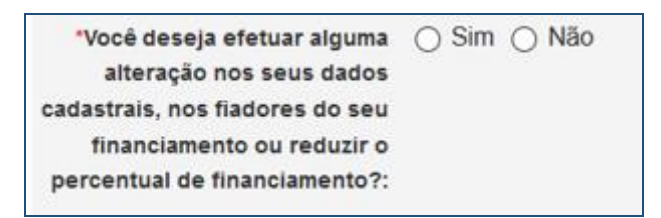

Caso não exista nenhum dado cadastral a ser alterado o estudante seleciona NÃO e CONFIRMA.

O SIFES fará as verificações e informará se o Aditamento é Simplificado ou Não Simplificado.

Para Aditamento Simplificado o estudante deverá comparecer somente à CPSA para obter uma via do DRM.

Para Aditamento Não Simplificado o estudante deverá comparecer à CPSA para obter o DRM assinado e posteriormente ir até à Agência de vinculação do contrato para finalizar a renovação.

Caso o estudante deseje realizar alguma alteração cadastral, seleciona SIM e CONFIRMA.

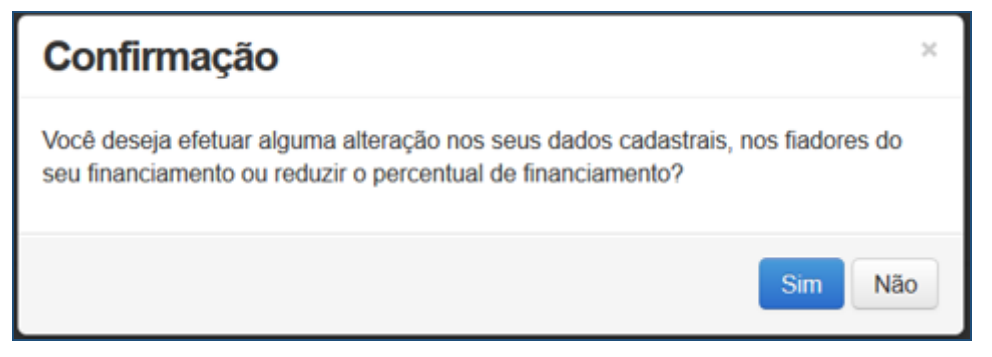

O SIFES trará novamente a pergunta se o estudante deseja realizar alteração. Caso NÃO, seleciona a respectiva opção e confirma.

Caso SIM, aparece uma nova pergunta somente de confirmação.

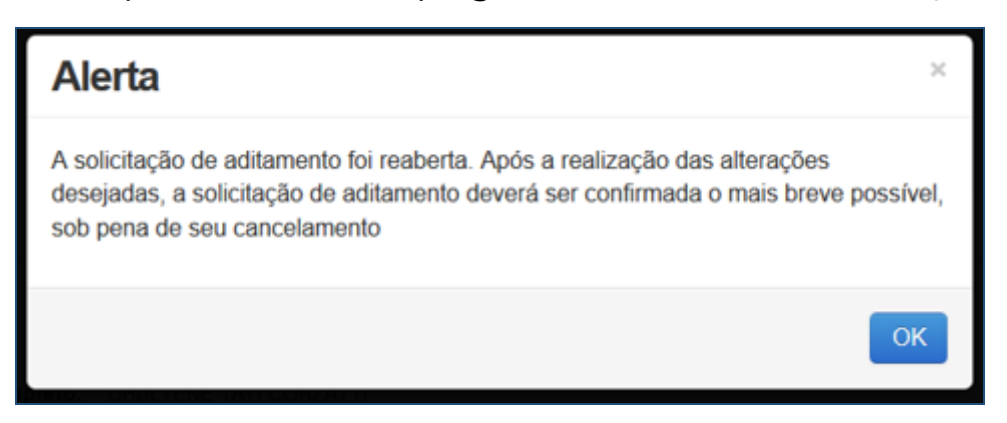

Após a confirmação, caso apresente tela cinza, o estudante deve clicar em qualquer lugar da tela para habilitar.

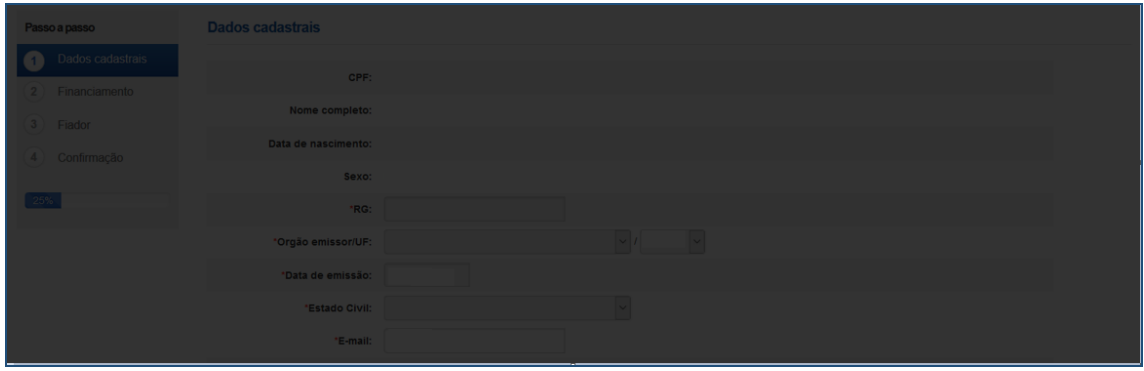

Os dados estarão distribuídos em abas:

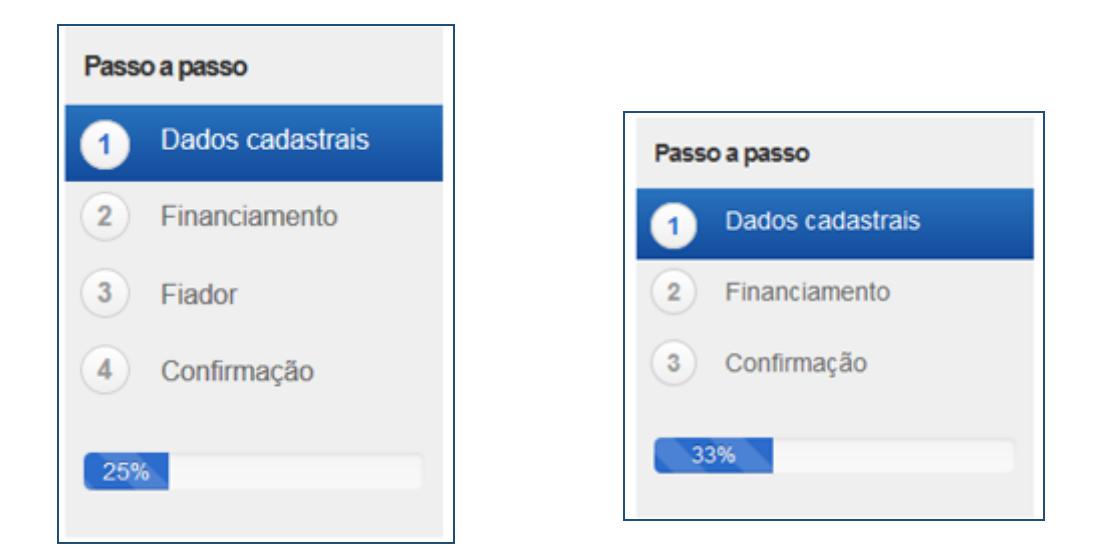

Na primeira aba aparecerá os dados cadastrais.

Todos os campos virão preenchidos com as informações e somente os campos de e-mail e telefones permitirão alteração pelo estudante.

Caso o estudante deseje alterar algum outro dado cadastral, deverá comparecer à Agência de vinculação do contrato.

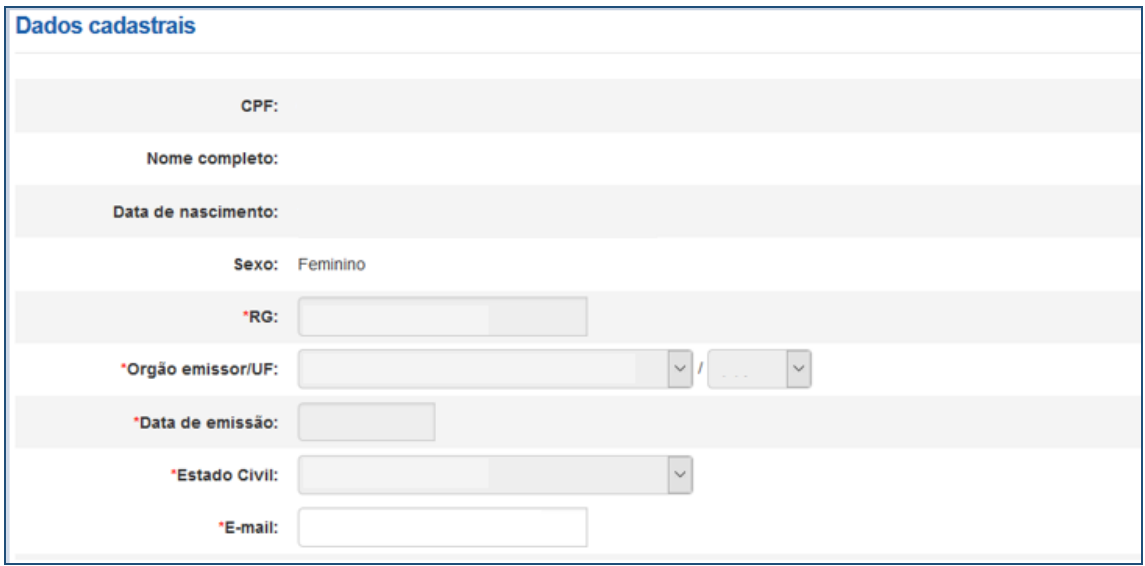

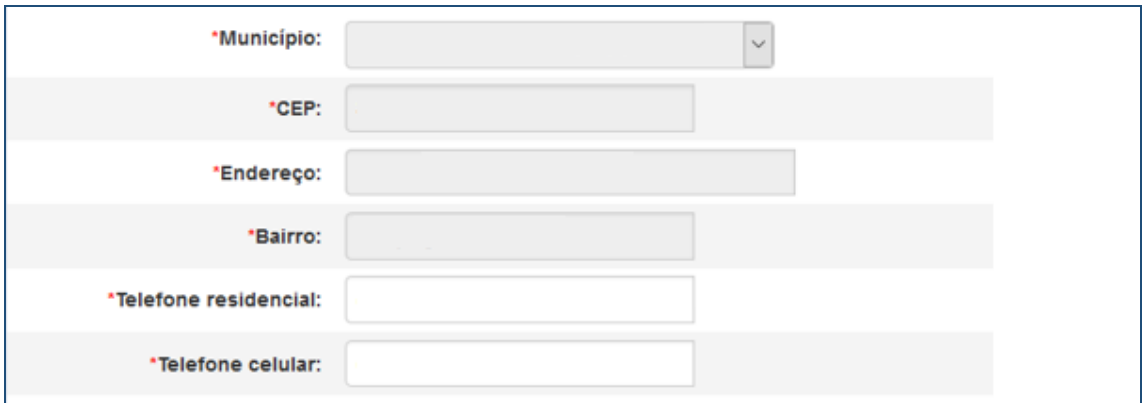

Após a verificação dos dados e alteração ou não dos campos permitidos o estudante deve SALVAR e AVANÇAR para prosseguir.

O SIFES apresentará a mensagem "Operação realiza com sucesso" e passará para a próxima aba.

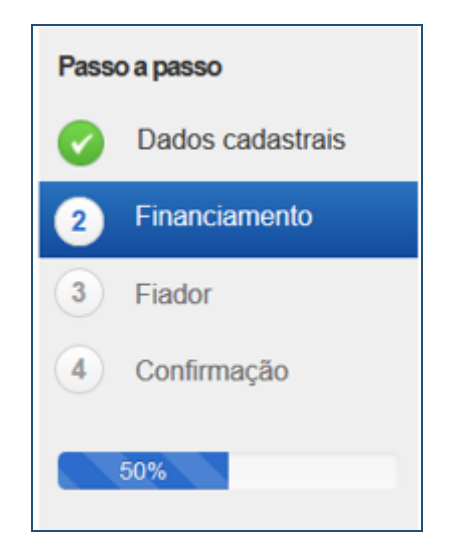

Na segunda aba o SIFES trará as informações da Instituição de Ensino, do curso e do financiamento.

Nesta aba somente o campo "Percentual de financiamento solicitado" pode ser alterado.

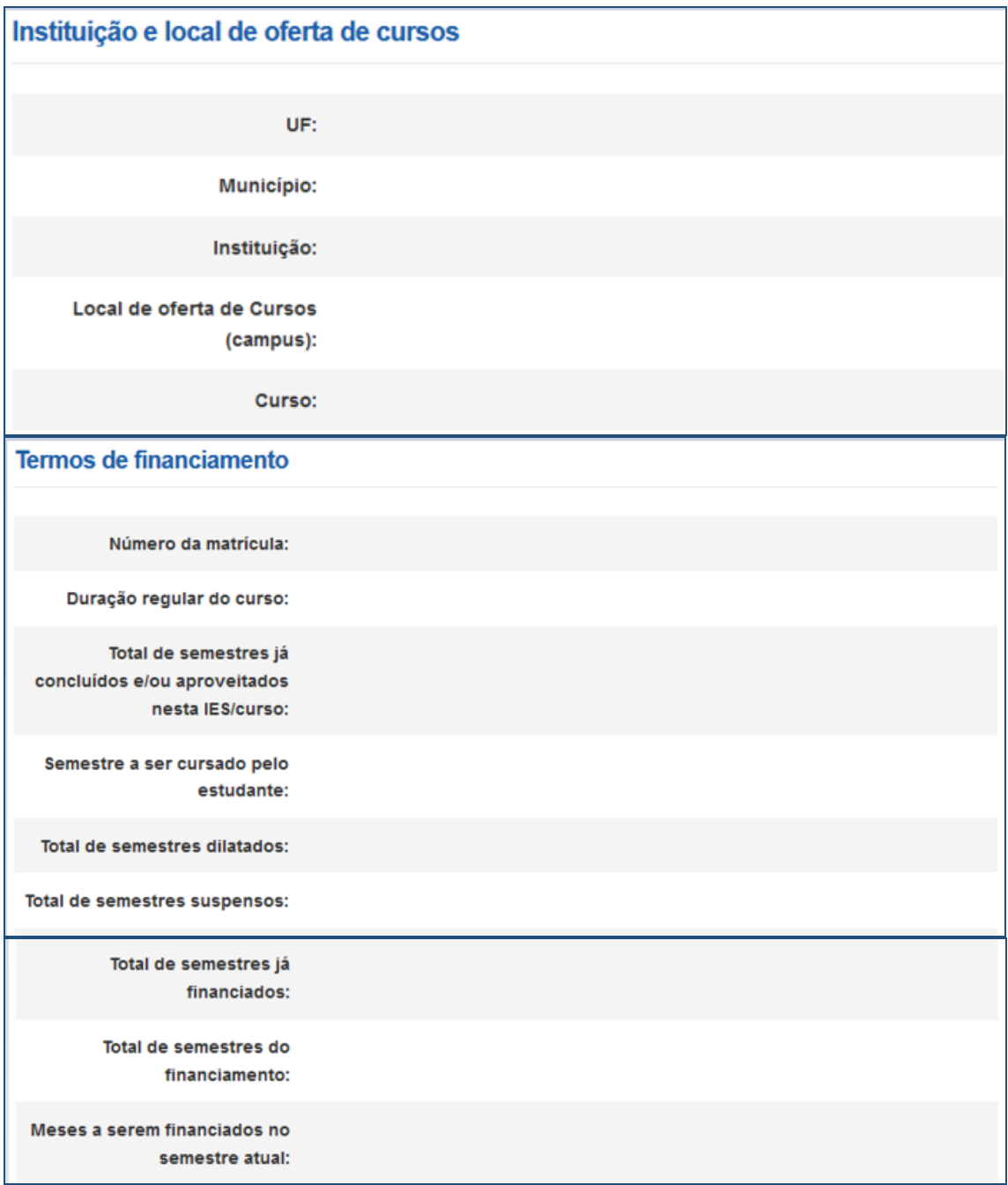

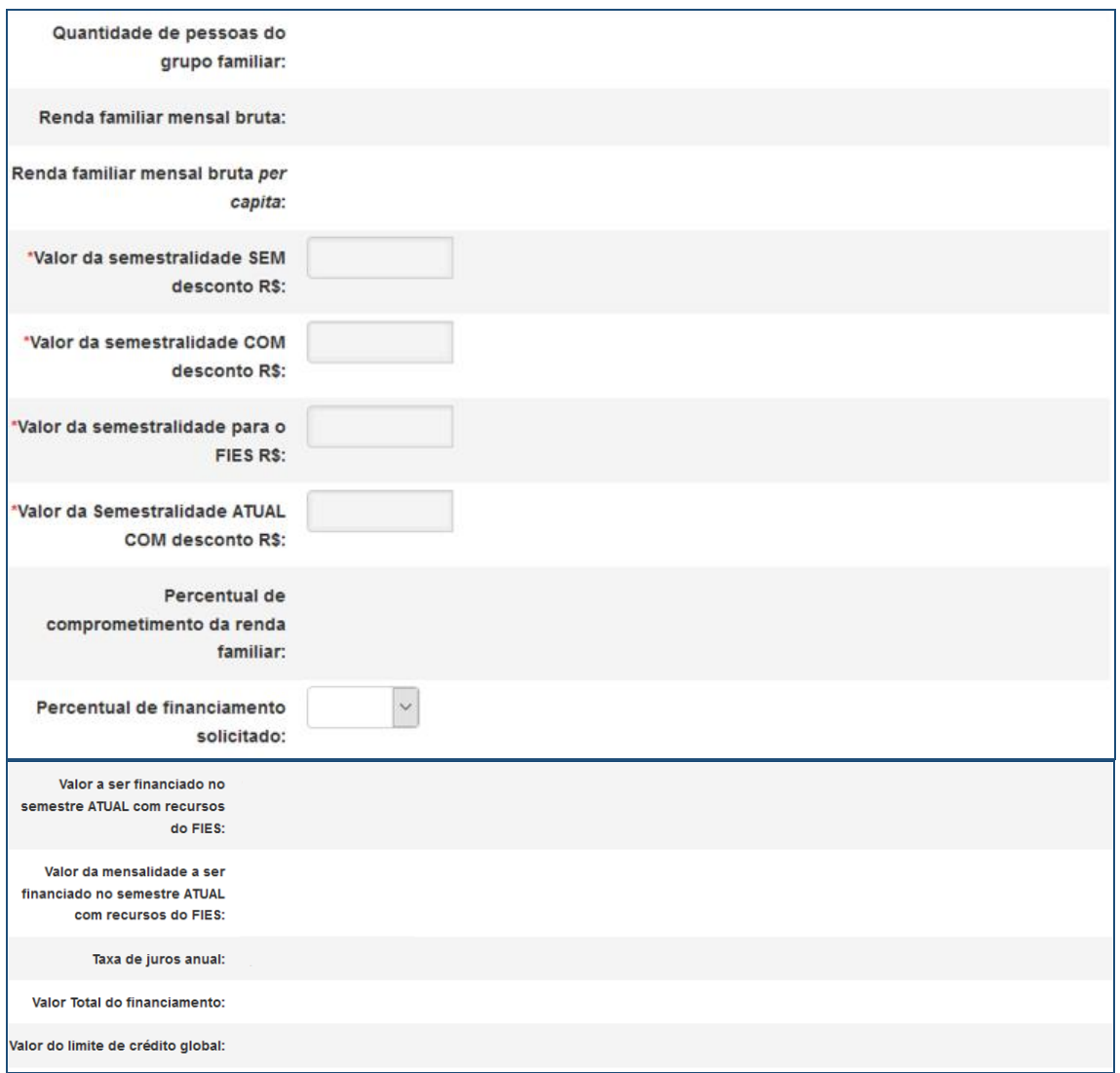

No campo "Percentual de financiamento solicitado" o SIFES apresentará um combo para alteração.

Somente é permitido ao estudante diminuir o percentual de financiamento e uma vez diminuído não poderá ser aumentado novamente.

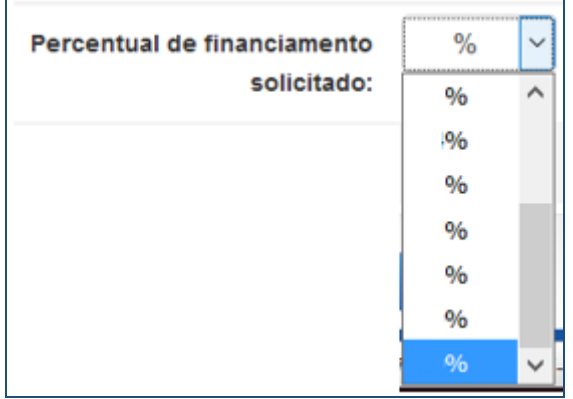

Após a verificação dos dados e alteração ou não dos campos permitidos o estudante deve SALVAR e AVANÇAR para prosseguir. Caso o estudante possua fiador(es) e a renda não for suficiente, o SIFES apresentará mensagem de alerta.

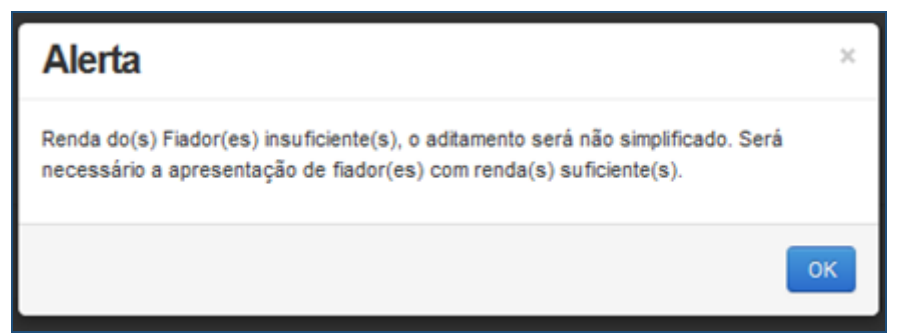

O SIFES apresentará a mensagem "Operação realiza com sucesso" e passará para a próxima aba.

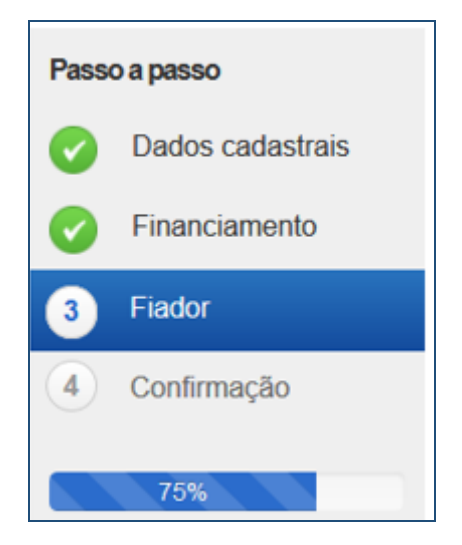

Na terceira aba o SIFES trará as informações do(s) Fiador(es) e somente será apresentada aos estudantes que possuem fiador no contrato.

Primeiramente aparecerá uma mensagem informativa em relação a renda do fiador.

*"Alterar dados do(s) fiador(es) do seu financiamento. Contudo, a alteração implicará na realização de aditamento NÃO simplificado, exigindo o seu comparecimento e do(s) fiador(es) ao banco para formalizar o aditamento. Lembre-se que a soma da renda mensal bruta do(s) fiador(es) deverá ser, pelo menos, igual ou superior a duas vezes o valor da mensalidade financiada pelo FIES. Além disso, o(s) fiador(es) somente será(ão) aceito(s) nessa condição pelo banco se possuir(em) idoneidade cadastral."*

Abaixo virá os dados do(s) fiador(es), não permitindo alteração na tela. Caso o estudante deseje alterar, responderá ao questionamento e o Aditamento será Não Simplificado, sendo necessário comparecer a agência de vinculação com o(s) fiador(es)

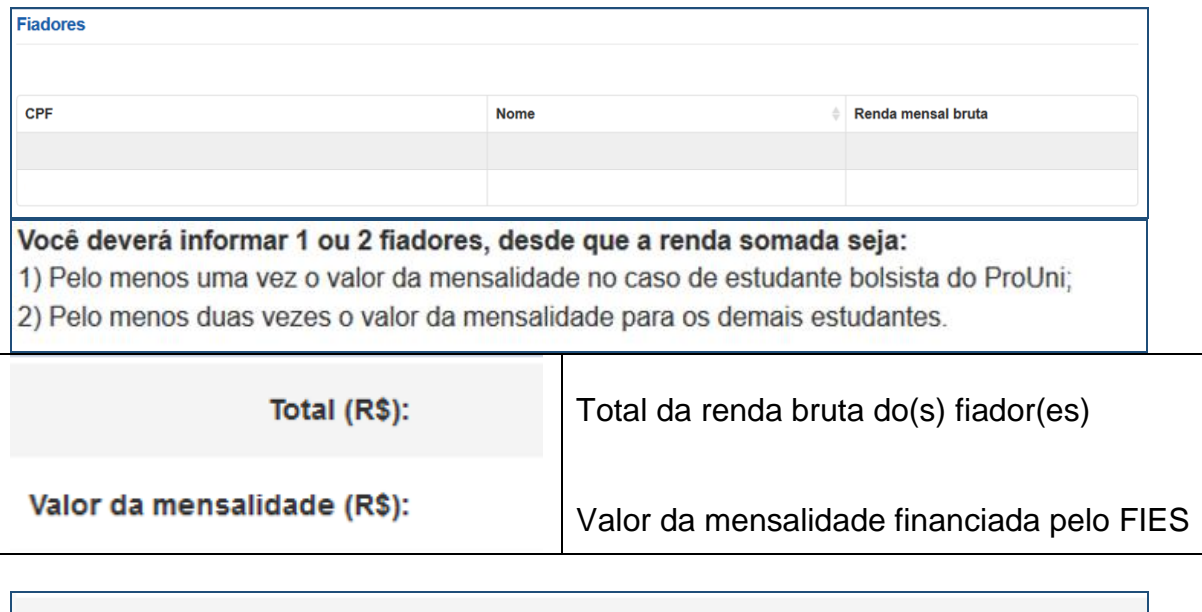

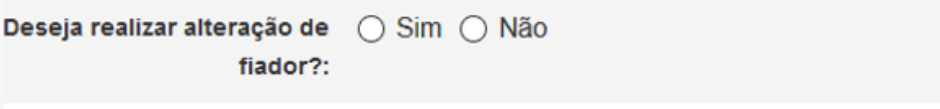

Na pergunta se a resposta for NÃO o estudante irá SALVAR e AVANÇAR para prosseguir para última aba.

Se a resposta for SIM o SIFES apresentará a mensagem "Necessário comparecer com o(s) fiador(es) ao Agente Financeiro", o estudante irá SALVAR e AVANÇAR para prosseguir para última aba.

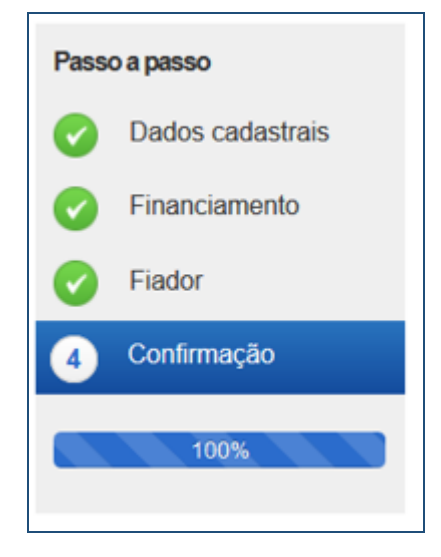

Na última aba o SIFES trará apenas a confirmação, apresentando os dados do(s) fiador(es), se houver, ou os dados da agência.

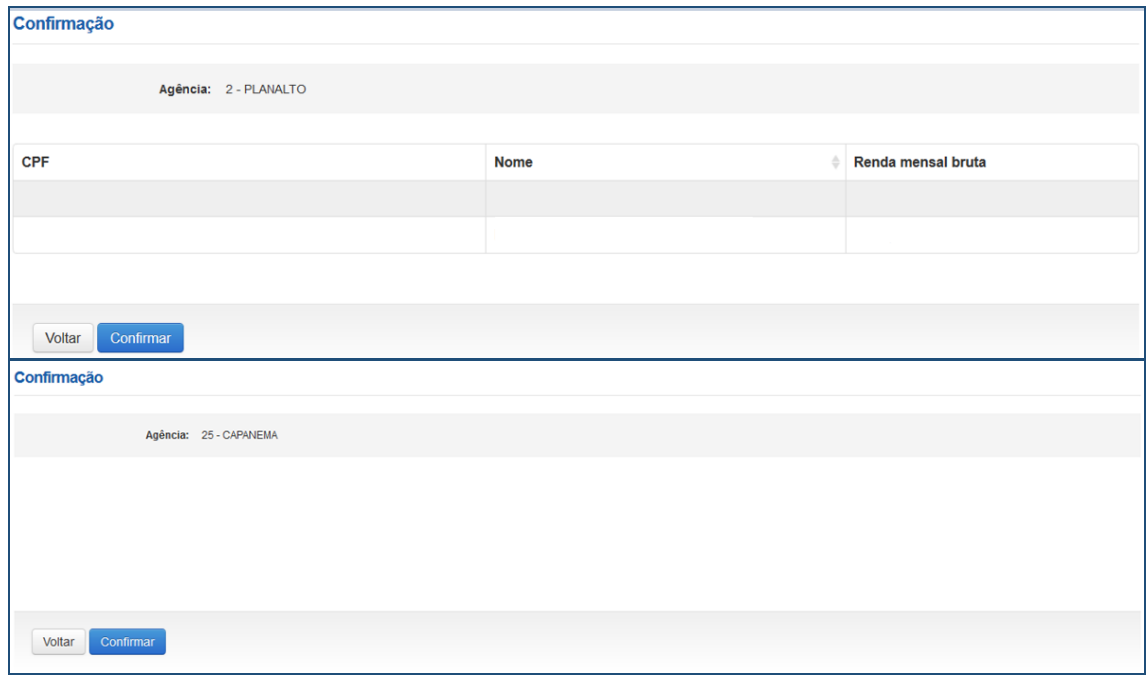

O estudante poderá VOLTAR e perderá todos os passos realizados, ou CONFIRMAR para finalizar o aditamento.

Para aditamento Não Simplificado apresentará a mensagem "O Aditamento de Renovação será não simplificado, compareça a CPSA para emissão da DRM e dirija-se a agência para conclusão do aditamento."

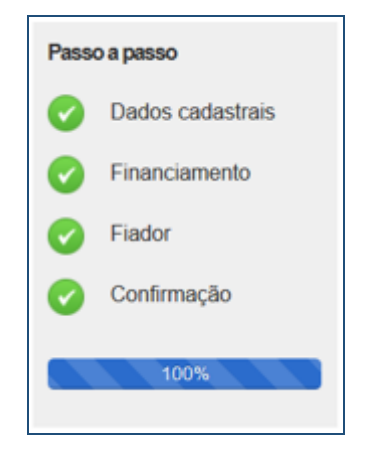

# <span id="page-19-0"></span>**3 Outras Situações**

Os estudantes que realizaram Transferência administrativa, acordo entre o estudante e a IES, devem aguardar **NOVEMBRO** de 2018 para primeiro solicitar o aditamento de Transferência e somente depois o Aditamento de Renovação Semestral.

Os estudantes que solicitaram encerramento não realizam aditamento de renovação.

Os estudantes que realizaram a Suspensão 1/2018 devem realizar o Aditamento de Renovação ou solicitar a Suspensão para o 2/2018.

Os estudante que solicitaram a Suspensão 2/2018 não realizam aditamento de renovação.

#### **Demandas de Encerramento, Suspensão e Transferência devem ser apresentadas pelo estudante em uma Agência CAIXA.**

Caso haja tentativa de acesso às funcionalidades de encerramento, suspensão ou transferência, o sistema reportará a indisponibilidade como no exemplo abaixo:

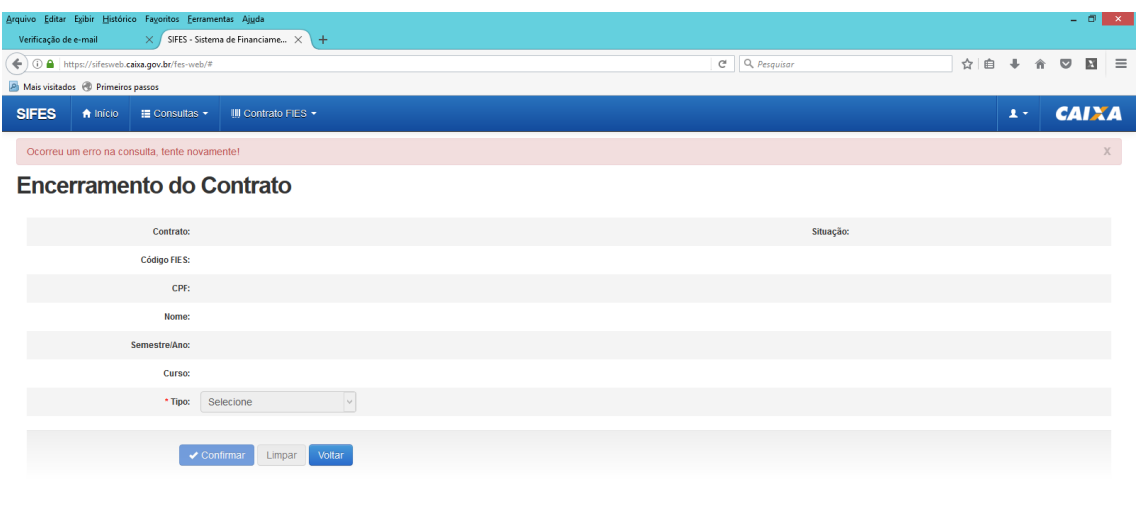